$\overline{G}$ inn $\dot{\bm{i}}$ e $\beta$ ubmitting Subsequent Construction Loan (CS) Pools

ISSUER QUICK REFERENCE CARD

## **SUBMITTING A SUBSEQUENT CONCTRUCTION LOAN (CS) POOL FROM THE POOL DETAILS PAGE**

**Our Guaranty Matters** 

- 1. Navigate to MyGinnieMae via [https://my.ginniemae.gov.](https://my.ginniemae.gov/)
- 2. Select **Login**.
- 3. Login with you MGM credentials.
- 4. Select the **Pools & Loans** tab to access the Pools & Loans Page.

The Pools & Loans Page will display.

5. Select the appropriate **Pool number**.

The Pool Details Page will display.

- 6. Select the **Add Draw** button to add a second draw.
- 7. Select **Edit** to enter Pool information.
- 8. Select an **Issue Date** from the dropdown.
- 9. Select **02 or 05 - Construction Loan Split Rate** from the Submission Type dropdown.
- 10. Select a **Delivery Date** from the date calendar.

From the Subscriber section:

- 11. Select the **Add** button.
- 12. Select an **ABA Number/Deliver To value** from the dropdown.
- 13. Enter a **Description** (optional).
- 14. Enter a **Position (in\$)**.
- 15. Select the **Save** button.

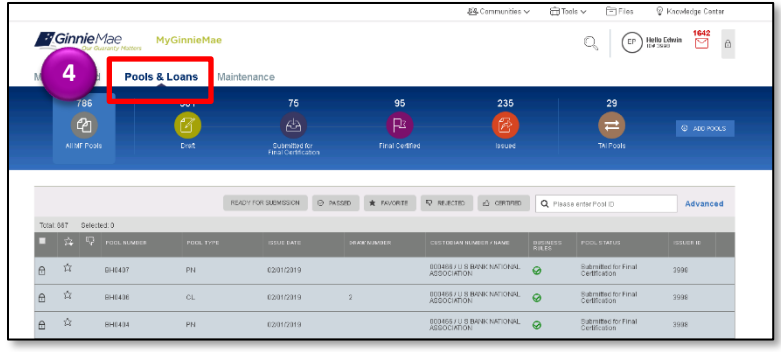

 $\mathcal{L}$  Ginni $\mathsf{e}\mathsf{M}\mathsf{a}\mathsf{e}$ Submitting Subsequent Construction Loan (CS) Pools

ISSUER QUICK REFERENCE CARD

## **SUBMITTING A SUBSEQUENT CONCTRUCTION LOAN (CS) POOL FROM THE DRAW HISTORY DETAILS PAGE**

**Our Guaranty Matters** 

1. Select the **Draw History Details** tab.

**NOTE:** Approved Advance Amount and Requested Amount fields are immediately available for entry on the Draw History Details screen.

- 2. Enter an **Approved Advance Amount**.
- 3. Enter the **Requested Amount**.
- 4. Select the **Save** button.

## **VALIDATING AND SUBMITTING POOLS**

- 1. Select the **Validate** button from either the Pool Details, Loan Details or Draw History Details pages.
- 2. Resolve all Fatal errors and/or warnings if applicable.
- 3. Select the **Submit** button from the Pool Details page.
- 4. Select the **Continue** button to complete the Certification.
- 5. Enter the **SecurID PIN and Passcode**.
- 6. Select the **Submit** button.

**NOTE:** In the event of a Mortgage modification for a Loan that is a Balloon Payment, a warning will appear on the Draw History Details page. In the case of Type 3 Conversions with no Draw, the warning will appear on the Pool Details screen.